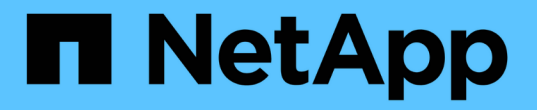

## **5**단계**.** 노드 **4**를 설치하고 부팅합니다

### Upgrade controllers

NetApp July 05, 2024

This PDF was generated from https://docs.netapp.com/ko-kr/ontap-systems-upgrade/upgrade-arl-autoapp-9151/stage\_5\_index.html on July 05, 2024. Always check docs.netapp.com for the latest.

# 목차

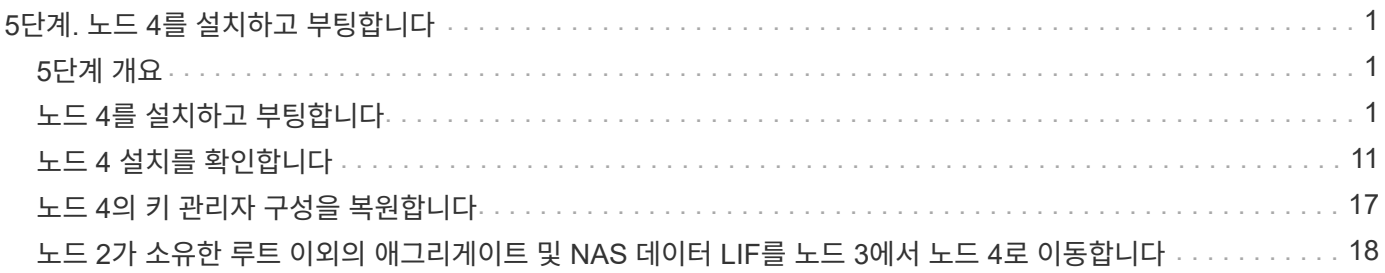

## <span id="page-2-0"></span>**5**단계**.** 노드 **4**를 설치하고 부팅합니다

### <span id="page-2-1"></span>**5**단계 개요

5단계에서는 노드 4를 설치 및 부팅하고 노드 2의 클러스터 및 노드 관리 포트가 노드 4에서 온라인 상태인지 확인한 다음 노드 4 설치를 확인합니다. NVE를 사용하는 경우 키 관리자 구성을 복원합니다. 또한 노드2 NAS 데이터 LIF 및 루트 이외의 애그리게이트를 노드 3에서 노드 4로 재배치하고 노드 4에 SAN LIF가 있는지 확인합니다.

#### 단계

- 1. ["](#page-2-2)[노드](#page-2-2) [4](#page-2-2)[를](#page-2-2) [설치하고](#page-2-2) [부팅합니다](#page-2-2)["](#page-2-2)
- 2. ["](#page-12-0)[노드](#page-12-0) [4](#page-12-0) [설치를](#page-12-0) [확인합니다](#page-12-0)["](#page-12-0)
- 3. ["](#page-18-0)[노드](#page-18-0) [4](#page-18-0)[의](#page-18-0) [키](#page-18-0) [관리자](#page-18-0) [구성을](#page-18-0) [복원합니다](#page-18-0)["](#page-18-0)

4. ["](#page-19-0)[노드](#page-19-0) [2](#page-19-0)[가](#page-19-0) [소유한](#page-19-0) [루트](#page-19-0) [이외의](#page-19-0) [애그리게이트](#page-19-0) [및](#page-19-0) [NAS](#page-19-0) [데이터](#page-19-0) [LIF](#page-19-0)[를](#page-19-0) [노드](#page-19-0) [3](#page-19-0)[에서](#page-19-0) [노드](#page-19-0) [4](#page-19-0)[로](#page-19-0) [이동합니다](#page-19-0)["](#page-19-0)

## <span id="page-2-2"></span>노드 **4**를 설치하고 부팅합니다

랙에 node4를 설치하고, node2의 연결을 node4로 전송하고, node4를 부팅하고, ONTAP를 설치합니다. 그런 다음 이 섹션에 설명된 대로 프로세스 초기에 노드 2의 스페어 디스크, 루트 볼륨에 속한 디스크 및 노드 3으로 재배치되지 않은 모든 비 루트 애그리게이트를 재할당합니다.

이 작업에 대해

이 단계를 시작할 때 재배치 작업이 일시 중지됩니다. 이 프로세스는 대부분 자동화되어 있으며 사용자가 상태를 확인할 수 있도록 작업이 일시 중지됩니다. 작업을 수동으로 재개해야 합니다.

노드 2에 설치된 ONTAP 9의 버전이 같지 않으면 노드 4를 netboot 해야 합니다. 노드 4를 설치한 후 웹 서버에 저장된 ONTAP 9 이미지에서 부팅합니다. 그런 다음 의 지침에 따라 부팅 미디어 장치에 올바른 파일을 다운로드하여 나중에 시스템을 부팅할 수 있습니다 ["netboot](https://docs.netapp.com/ko-kr/ontap-systems-upgrade/upgrade-arl-auto-app-9151/prepare_for_netboot.html)[를](https://docs.netapp.com/ko-kr/ontap-systems-upgrade/upgrade-arl-auto-app-9151/prepare_for_netboot.html) [준비합니다](https://docs.netapp.com/ko-kr/ontap-systems-upgrade/upgrade-arl-auto-app-9151/prepare_for_netboot.html)["](https://docs.netapp.com/ko-kr/ontap-systems-upgrade/upgrade-arl-auto-app-9151/prepare_for_netboot.html).

단계

1. 노드 4에 충분한 랙 공간이 있는지 확인합니다.

노드 4가 노드 2와 다른 섀시에 있는 경우 노드 4를 노드 3과 같은 위치에 배치할 수 있습니다. 노드 2와 노드 4가 동일한 섀시에 있는 경우 노드 4는 이미 해당 랙 위치에 있습니다.

- 2. 노드 모델의 설치 및 설치 지침 에 나온 지침에 따라 랙에 노드 4를 설치합니다.
- 3. 노드 4를 케이블로 연결하고 노드 2에서 노드 4로 연결합니다.

node4 플랫폼의 설치 및 설정 지침 또는 FlexArray 가상화 설치 요구 사항 및 참조\_에 나와 있는 지침, 해당 디스크 쉘프 문서 및 High Availability 관리 의 지침에 따라 다음 연결을 케이블로 연결합니다.

을 참조하십시오 ["](https://docs.netapp.com/ko-kr/ontap-systems-upgrade/upgrade-arl-auto-app-9151/other_references.html)[참조](https://docs.netapp.com/ko-kr/ontap-systems-upgrade/upgrade-arl-auto-app-9151/other_references.html)" FlexArray 가상화 설치 요구 사항 및 Reference\_and\_High Availability 관리 \_ 에 대한 링크를 제공합니다.

◦ 콘솔(원격 관리 포트)

◦ 클러스터와 HA 포트

- 데이터 포트
- 클러스터 및 노드 관리 포트
- SAS(Serial-Attached SCSI) 및 이더넷 스토리지 포트
- SAN 구성: iSCSI 이더넷, FC 및 NVMe/FC 스위치 포트

다른 컨트롤러와 카드 모델 간의 상호 운용성을 위해 이전 컨트롤러와 새 컨트롤러 간의 상호 연결 케이블을 변경해야 할 수 있습니다. 시스템에 대한 이더넷 스토리지 쉘프의 케이블 연결 맵은 을 ["](https://docs.netapp.com/us-en/ontap-systems/index.html)[시스템](https://docs.netapp.com/us-en/ontap-systems/index.html) [설치](https://docs.netapp.com/us-en/ontap-systems/index.html) [절차](https://docs.netapp.com/us-en/ontap-systems/index.html)["](https://docs.netapp.com/us-en/ontap-systems/index.html) 참조하십시오.

 $(i)$ 

ONTAP 9.15.1 이상 버전에서 도입된 컨트롤러의 경우, 클러스터 및 HA 인터커넥트에서 동일한 포트를 사용합니다. 스위치 연결 구성의 경우 유사한 포트를 동일한 클러스터 스위치에 연결해야 합니다. 예를 들어, 기존 컨트롤러에서 AFF A1K로 업그레이드할 경우 두 노드의 E1A 포트를 두 번째 스위치에 연결하고 두 노드의 e7a 포트를 두 번째 스위치에 연결해야 합니다.

4. 노드 4의 전원을 켠 다음 키를 눌러 부팅 프로세스를 중단합니다 Ctrl-C 콘솔 터미널에서 부팅 환경 프롬프트에 액세스합니다.

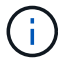

노드 4를 부팅할 때 다음과 같은 경고 메시지가 나타날 수 있습니다.

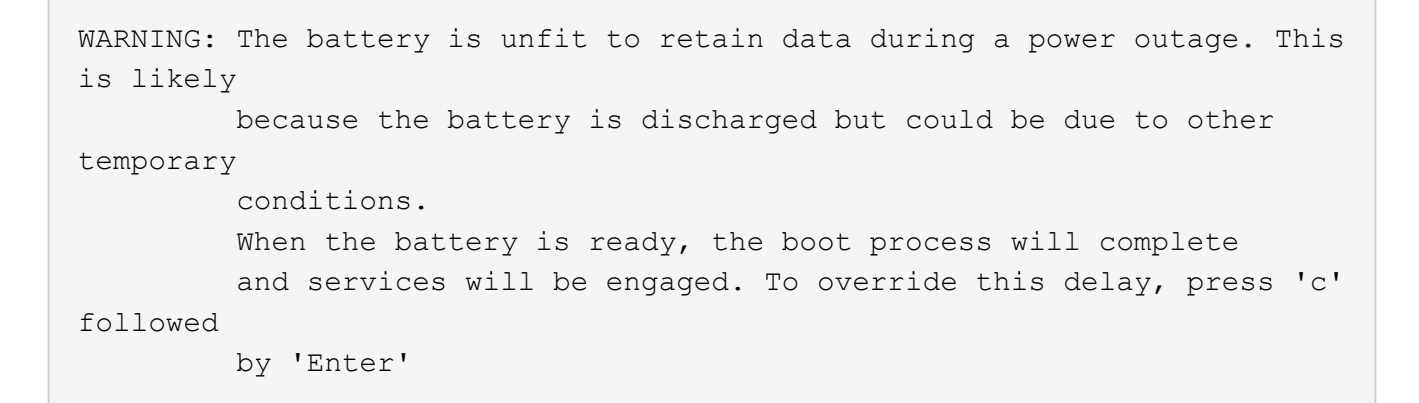

5. 4단계에서 경고 메시지가 표시되면 다음 조치를 취하십시오.

- a. NVRAM 배터리 부족 이외의 다른 문제를 나타내는 콘솔 메시지를 확인하고 필요한 경우 수정 조치를 수행합니다.
- b. 배터리가 충전되고 부팅 프로세스가 완료될 때까지 기다립니다.

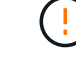

\* 주의: 지연을 무시하지 마십시오. 배터리를 충전하지 않으면 데이터가 손실될 수 있습니다. \*

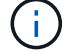

을 참조하십시오 ["netboot](https://docs.netapp.com/ko-kr/ontap-systems-upgrade/upgrade-arl-auto-app-9151/prepare_for_netboot.html)[를](https://docs.netapp.com/ko-kr/ontap-systems-upgrade/upgrade-arl-auto-app-9151/prepare_for_netboot.html) [준비합니다](https://docs.netapp.com/ko-kr/ontap-systems-upgrade/upgrade-arl-auto-app-9151/prepare_for_netboot.html)[".](https://docs.netapp.com/ko-kr/ontap-systems-upgrade/upgrade-arl-auto-app-9151/prepare_for_netboot.html)

6. 다음 작업 중 하나를 선택하여 netboot 연결을 구성합니다.

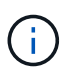

관리 포트와 IP를 netboot 연결로 사용해야 합니다. 업그레이드를 수행하는 동안 데이터 LIF IP를 사용하지 않거나 데이터 중단이 발생할 수 있습니다.

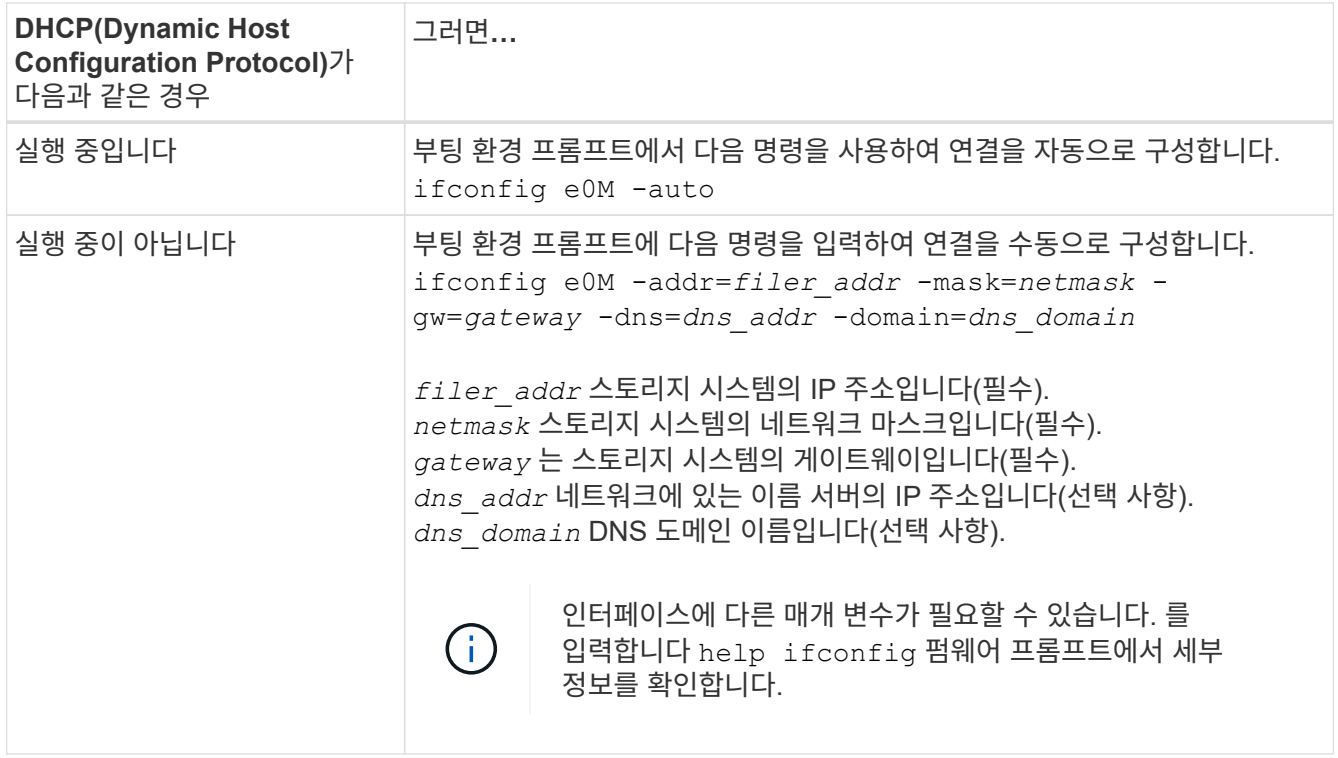

#### 7. 노드 4에서 netboot 수행:

netboot http://<web\_server\_ip/path\_to\_webaccessible directory>/<ontap version> image.tgz

를 클릭합니다 <path\_to\_the\_web-accessible\_directory> 에서 다운로드한 위치로 이동합니다 <ontap\_version>\_image.tgz 를 참조하십시오 ["netboot](https://docs.netapp.com/ko-kr/ontap-systems-upgrade/upgrade-arl-auto-app-9151/prepare_for_netboot.html)[를](https://docs.netapp.com/ko-kr/ontap-systems-upgrade/upgrade-arl-auto-app-9151/prepare_for_netboot.html) [준비합니다](https://docs.netapp.com/ko-kr/ontap-systems-upgrade/upgrade-arl-auto-app-9151/prepare_for_netboot.html)["](https://docs.netapp.com/ko-kr/ontap-systems-upgrade/upgrade-arl-auto-app-9151/prepare_for_netboot.html).

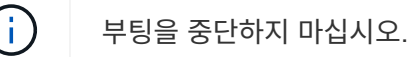

8. 부팅 메뉴에서 옵션을 선택합니다 (7) Install new software first.

이 메뉴 옵션은 새 ONTAP 이미지를 다운로드하여 부팅 장치에 설치합니다.

다음 메시지는 무시하십시오.

This procedure is not supported for Non-Disruptive Upgrade on an HA pair

참고 사항은 ONTAP의 무중단 업그레이드에는 적용되고 컨트롤러 업그레이드에는 적용되지 않습니다.

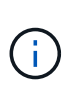

항상 netboot를 사용하여 새 노드를 원하는 이미지로 업데이트합니다. 다른 방법을 사용하여 새 컨트롤러에 이미지를 설치할 경우 잘못된 이미지가 설치될 수 있습니다. 이 문제는 모든 ONTAP 릴리스에 적용됩니다. 옵션과 결합된 netboot 절차 (7) Install new software 부팅 미디어를 지우고 두 이미지 파티션에 동일한 ONTAP 버전을 배치합니다.

9. 절차를 계속하라는 메시지가 나타나면 를 입력합니다 y, 패키지를 입력하라는 메시지가 나타나면 URL을 입력합니다.

http://<web server ip/path to web-

accessible directory>/<ontap version> image.tgz

- 10. 컨트롤러 모듈을 재부팅하려면 다음 하위 단계를 완료하십시오.
	- a. 를 입력합니다 n 다음 프롬프트가 표시될 때 백업 복구를 건너뛰려면 다음을 수행합니다.

Do you want to restore the backup configuration now?  $\{y|n\}$ 

b. 를 입력하여 재부팅합니다 y 다음과 같은 메시지가 표시될 때:

The node must be rebooted to start using the newly installed software. Do you want to reboot now? {y|n}

부팅 장치가 다시 포맷되어 구성 데이터가 복원되어야 하므로 컨트롤러 모듈이 재부팅되지만 부팅 메뉴에서 중지됩니다.

- 11. 유지보수 모드를 선택합니다 5 를 눌러 부팅 메뉴에서 으로 이동합니다 y 부팅 계속 메시지가 표시되면
- 12. 컨트롤러 및 섀시가 HA로 구성되었는지 확인:

ha-config show

다음 예제는 의 출력을 보여 줍니다 ha-config show 명령:

Chassis HA configuration: ha Controller HA configuration: ha

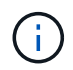

HA 쌍 또는 독립 실행형 구성에 관계없이 PROM에서 시스템 기록. 독립 실행형 시스템 또는 HA 쌍 내의 모든 구성 요소에서 상태가 동일해야 합니다.

13. 컨트롤러 및 섀시가 HA로 구성되지 않은 경우 다음 명령을 사용하여 구성을 수정하십시오.

ha-config modify controller ha

ha-config modify chassis ha

14. 이더넷 셸프에 연결하는 데 사용되는 모든 이더넷 포트가 스토리지로 구성되었는지 확인합니다.

storage port show

표시되는 출력은 시스템 구성에 따라 다릅니다. 다음 출력 예는 슬롯11에 단일 스토리지 카드가 있는 노드에 대한 것입니다. 시스템의 출력은 다를 수 있습니다.

\*> storage port show Port Type Mode Speed(Gb/s) State Status VLAN ID ---- ---- ------- ----------- -------- ------- ------ e11a ENET storage 100 Gb/s enabled online 30 e11b ENET storage 100 Gb/s enabled online 30

15. 스토리지에 설정되지 않은 포트를 수정합니다.

storage port modify -p <port> -m storage

디스크 및 셸프에 액세스할 수 있도록 스토리지 셸프에 연결된 모든 이더넷 포트를 스토리지로 구성해야 합니다.

16. 유지보수 모드 종료:

halt

부팅 환경 프롬프트에서 Ctrl+C를 눌러 자동 부팅을 중단시킵니다.

17. 노드 3에서 시스템 날짜, 시간 및 시간대를 확인합니다.

date

18. 노드 4의 부팅 환경 프롬프트에서 다음 명령을 사용하여 날짜를 확인합니다.

show date

19. 필요한 경우 노드 4의 날짜를 설정합니다.

```
set date <mm/dd/yyyy>
```
20. 노드 4의 부팅 환경 프롬프트에서 다음 명령을 사용하여 시간을 확인합니다.

show time

21. 필요한 경우 node4의 시간을 설정합니다.

set time <hh:mm:ss>

22. 부팅 로더에서 노드 4의 파트너 시스템 ID를 설정합니다.

setenv partner-sysid <node3 sysid>

노드 4의 경우 partner-sysid 노드 3의 것이어야 합니다.

설정을 저장합니다.

saveenv

23. 를 확인합니다 partner-sysid 노드 4의 경우:

24. NSE(NetApp Storage Encryption) 드라이브가 설치되어 있으면 다음 단계를 수행하십시오.

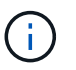

절차의 앞부분에서 아직 수행하지 않은 경우 기술 자료 문서를 참조하십시오 ["](https://kb.netapp.com/onprem/ontap/Hardware/How_to_tell_if_a_drive_is_FIPS_certified)[드라이](https://kb.netapp.com/onprem/ontap/Hardware/How_to_tell_if_a_drive_is_FIPS_certified)브가 [FIPS](https://kb.netapp.com/onprem/ontap/Hardware/How_to_tell_if_a_drive_is_FIPS_certified) 인증되었[는지](https://kb.netapp.com/onprem/ontap/Hardware/How_to_tell_if_a_drive_is_FIPS_certified) [확인하는](https://kb.netapp.com/onprem/ontap/Hardware/How_to_tell_if_a_drive_is_FIPS_certified) [방법](https://kb.netapp.com/onprem/ontap/Hardware/How_to_tell_if_a_drive_is_FIPS_certified)["](https://kb.netapp.com/onprem/ontap/Hardware/How_to_tell_if_a_drive_is_FIPS_certified) 사용 중인 자체 암호화 드라이브의 유형을 확인합니다.

a. 설정 bootarg.storageencryption.support 를 선택합니다 true 또는 false.

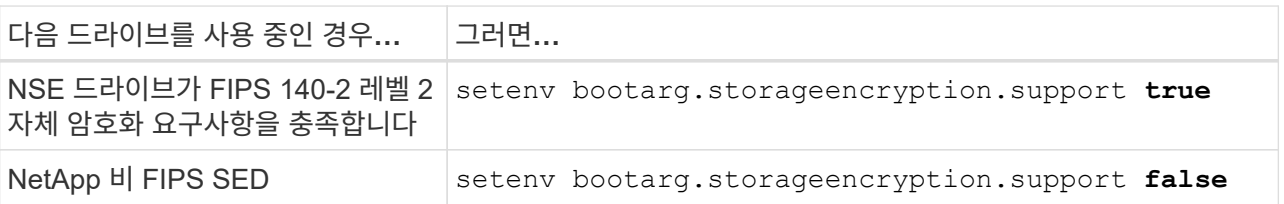

b. 특수 부팅 메뉴로 이동하여 옵션을 선택합니다 (10) Set Onboard Key Manager recovery secrets.

이전 절차에서 기록한 암호 및 백업 정보를 입력합니다. 을 참조하십시오 ["Onboard Key Manager](https://docs.netapp.com/ko-kr/ontap-systems-upgrade/upgrade-arl-auto-app-9151/manage_storage_encryption_using_okm.html)[를](https://docs.netapp.com/ko-kr/ontap-systems-upgrade/upgrade-arl-auto-app-9151/manage_storage_encryption_using_okm.html) [사용하여](https://docs.netapp.com/ko-kr/ontap-systems-upgrade/upgrade-arl-auto-app-9151/manage_storage_encryption_using_okm.html) [스토리지](https://docs.netapp.com/ko-kr/ontap-systems-upgrade/upgrade-arl-auto-app-9151/manage_storage_encryption_using_okm.html) [암](https://docs.netapp.com/ko-kr/ontap-systems-upgrade/upgrade-arl-auto-app-9151/manage_storage_encryption_using_okm.html)[호화를](https://docs.netapp.com/ko-kr/ontap-systems-upgrade/upgrade-arl-auto-app-9151/manage_storage_encryption_using_okm.html) [관리합니다](https://docs.netapp.com/ko-kr/ontap-systems-upgrade/upgrade-arl-auto-app-9151/manage_storage_encryption_using_okm.html)["](https://docs.netapp.com/ko-kr/ontap-systems-upgrade/upgrade-arl-auto-app-9151/manage_storage_encryption_using_okm.html).

25. 부팅 메뉴로 노드 부팅:

boot\_ontap menu.

26. node4에서 부팅 메뉴로 이동한 다음 22/7을 사용하여 숨겨진 옵션을 선택합니다 boot\_after\_controller\_replacement. 다음 예제와 같이 프롬프트에서 node2를 입력하여 node4에 노드 2의 디스크를 재할당합니다.

```
LOADER-A> boot_ontap menu
.
.
<output truncated>
.
All rights reserved.
*******************************
\star * \star* Press Ctrl-C for Boot Menu. *
\star * \star*******************************
.
<output truncated>
.
Please choose one of the following:
(1) Normal Boot.
(2) Boot without /etc/rc.
(3) Change password.
(4) Clean configuration and initialize all disks.
(5) Maintenance mode boot.
(6) Update flash from backup config.
(7) Install new software first.
(8) Reboot node.
(9) Configure Advanced Drive Partitioning.
(10) Set Onboard Key Manager recovery secrets.
(11) Configure node for external key management.
Selection (1-11)? 22/7
(22/7) Print this secret List
(25/6) Force boot with multiple filesystem
disks missing.
(25/7) Boot w/ disk labels forced to clean.
(29/7) Bypass media errors.
(44/4a) Zero disks if needed and create new
flexible root volume.
(44/7) Assign all disks, Initialize all
disks as SPARE, write DDR labels
.
.
<output truncated>
.
.
(wipeconfig) Clean all configuration on boot
device
```

```
(boot after controller replacement) Boot after controller upgrade
(boot after mcc transition) Boot after MCC transition
(9a) Unpartition all disks and remove
their ownership information.
(9b) Clean configuration and
initialize node with partitioned disks.
(9c) Clean configuration and
initialize node with whole disks.
(9d) Reboot the node.
(9e) Return to main boot menu.
The boot device has changed. System configuration information could
be lost. Use option (6) to
restore the system configuration, or option (4) to initialize all
disks and setup a new system.
Normal Boot is prohibited.
Please choose one of the following:
(1) Normal Boot.
(2) Boot without /etc/rc.
(3) Change password.
(4) Clean configuration and initialize all disks.
(5) Maintenance mode boot.
(6) Update flash from backup config.
(7) Install new software first.
(8) Reboot node.
(9) Configure Advanced Drive Partitioning.
(10) Set Onboard Key Manager recovery secrets.
(11) Configure node for external key management.
Selection (1-11)? boot after controller replacement
This will replace all flash-based configuration with the last backup
to disks. Are you sure
you want to continue?: yes
.
.
<output truncated>
.
.
Controller Replacement: Provide name of the node you would like to
replace:
<nodename of the node being replaced>
Changing sysid of node node2 disks.
Fetched sanown old owner sysid = 536940063 and calculated old sys id
= 536940063Partner sysid = 4294967295, owner sysid = 536940063
.
.
<output truncated>
```

```
.
varfs backup restore: restore using /mroot/etc/varfs.tgz
varfs backup restore: attempting to restore /var/kmip to the boot
device
varfs backup restore: failed to restore /var/kmip to the boot device
varfs backup restore: attempting to restore env file to the boot
device
varfs backup restore: successfully restored env file to the boot
device wrote
      key file "/tmp/rndc.key"
varfs backup restore: timeout waiting for login
varfs backup restore: Rebooting to load the new varfs
Terminated
<node reboots>
System rebooting...
.
.
Restoring env file from boot media...
copy env file: scenario = head upgrade
Successfully restored env file from boot media...
Rebooting to load the restored env file...
.
System rebooting...
.
.
.
<output truncated>
.
.
.
.
WARNING: System ID mismatch. This usually occurs when replacing a
boot device or NVRAM cards!
Override system ID? {y|n} y
.
.
.
.
Login:
```
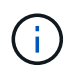

.

위의 콘솔 출력 예에서 시스템이 ADP(고급 디스크 파티셔닝) 디스크를 사용하는 경우 ONTAP에서 파트너 노드 이름을 묻는 메시지를 표시합니다.

<span id="page-10-0"></span>27. LOADER 프롬프트에서 부팅합니다.

이제 부팅 시 노드에서 이전에 할당되었으며 예상대로 부팅할 수 있는 모든 디스크를 감지할 수 있습니다.

교체할 클러스터 노드가 루트 볼륨 암호화를 사용하면 ONTAP가 디스크에서 볼륨 정보를 읽을 수 없습니다. 루트 볼륨에 대한 키를 복구합니다.

루트 볼륨이 암호화된 경우 시스템이 루트 볼륨을 찾을 수 있도록 온보드 키 관리 암호를 복구합니다.

a. 특수 부팅 메뉴로 돌아갑니다.

LOADER> boot\_ontap menu

```
Please choose one of the following:
(1) Normal Boot.
(2) Boot without /etc/rc.
(3) Change password.
(4) Clean configuration and initialize all disks.
(5) Maintenance mode boot.
(6) Update flash from backup config.
(7) Install new software first.
(8) Reboot node.
(9) Configure Advanced Drive Partitioning.
(10) Set Onboard Key Manager recovery secrets.
(11) Configure node for external key management.
Selection (1-11)? 10
```
b. Onboard Key Manager 복구 비밀 설정 \* 을 선택합니다

c. 를 입력합니다 y 다음 프롬프트에서 다음을 수행합니다.

This option must be used only in disaster recovery procedures. Are you sure? (y or n): y

- d. 프롬프트에서 키 관리자 암호를 입력합니다.
- e. 메시지가 표시되면 백업 데이터를 입력합니다.

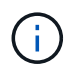

에서 암호 및 백업 데이터를 가져야만 합니다 ["](https://docs.netapp.com/ko-kr/ontap-systems-upgrade/upgrade-arl-auto-app-9151/prepare_nodes_for_upgrade.html)[업그레이드할](https://docs.netapp.com/ko-kr/ontap-systems-upgrade/upgrade-arl-auto-app-9151/prepare_nodes_for_upgrade.html) [노드를](https://docs.netapp.com/ko-kr/ontap-systems-upgrade/upgrade-arl-auto-app-9151/prepare_nodes_for_upgrade.html) [준비합니다](https://docs.netapp.com/ko-kr/ontap-systems-upgrade/upgrade-arl-auto-app-9151/prepare_nodes_for_upgrade.html)["](https://docs.netapp.com/ko-kr/ontap-systems-upgrade/upgrade-arl-auto-app-9151/prepare_nodes_for_upgrade.html) 섹션을 참조하십시오.

f. 시스템이 특수 부팅 메뉴로 다시 부팅된 후 옵션 \* (1) Normal Boot \* 를 실행합니다

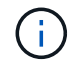

이 단계에서 오류가 발생할 수 있습니다. 오류가 발생하면 시스템이 정상적으로 부팅될 때까지 의 하위 단계를 [27](#page-10-0)[단계](#page-10-0) 반복합니다.

## <span id="page-12-0"></span>노드 **4** 설치를 확인합니다

노드 2의 물리적 포트가 노드 4의 물리적 포트에 올바르게 매핑되는지 확인해야 합니다. 이렇게 하면 노드 4가 업그레이드 후 클러스터의 다른 노드 및 네트워크와 통신할 수 있습니다.

이 작업에 대해

을 참조하십시오 ["](https://docs.netapp.com/ko-kr/ontap-systems-upgrade/upgrade-arl-auto-app-9151/other_references.html)[참조](https://docs.netapp.com/ko-kr/ontap-systems-upgrade/upgrade-arl-auto-app-9151/other_references.html)" 새 노드의 포트에 대한 정보를 캡처하기 위해 \_Hardware Universe\_에 연결합니다. 이 섹션의 뒷부분에서 정보를 사용합니다.

물리적 포트 레이아웃은 노드의 모델에 따라 다를 수 있습니다. 새 노드가 부팅되면 ONTAP는 자동으로 쿼럼에 진입하기 위해 클러스터 LIF를 호스팅할 포트를 결정합니다.

노드 2의 물리적 포트가 노드 4의 물리적 포트에 직접 매핑되지 않으면 다음 섹션을 참조하십시오 [노드](#page-13-0) [4](#page-13-0)[에서](#page-13-0) [네트워크](#page-13-0) [구성을](#page-13-0) [복원합니다](#page-13-0) 네트워크 연결을 복구하는 데 사용해야 합니다.

노드 4를 설치하고 부팅한 후 올바르게 설치되었는지 확인해야 합니다. 노드 4가 쿼럼에 참가할 때까지 기다린 다음 재배치 작업을 다시 시작해야 합니다.

절차의 이 시점에서 노드 4가 쿼럼을 조인할 때 작업이 일시 중지됩니다.

#### 단계

1. 노드 4가 쿼럼에 연결되었는지 확인합니다.

cluster show -node node4 -fields health

의 출력입니다 health 필드는 이어야 합니다 true.

2. 노드 4가 노드 3과 동일한 클러스터에 포함되어 있고 정상 상태인지 확인합니다.

cluster show

3. 고급 권한 모드로 전환:

set advanced

4. 컨트롤러 교체 작업의 상태를 확인하고 노드 2가 중지되기 전의 일시 중지 상태와 동일한 상태인지 확인하여 새 컨트롤러 설치 및 케이블 이동 등의 물리적 작업을 수행하십시오.

system controller replace show

system controller replace show-details

5. 컨트롤러 교체 작업을 재개합니다.

system controller replace resume

6. 컨트롤러 교체는 다음 메시지와 함께 중재에 대해 일시 중지됩니다.

Cluster::\*> system controller replace show Node Status Error-Action ---------------- ------------------------ ------------------------------------ Node2(now node4) Paused-for-intervention Follow the instructions given in Step Details Node2 Step Details: -------------------------------------------- To complete the Network Reachability task, the ONTAP network configuration must be manually adjusted to match the new physical network configuration of the hardware. This includes: 1. Re-create the interface group, if needed, before restoring VLANs. For detailed commands and instructions, refer to the "Re-creating VLANs, ifgrps, and broadcast domains" section of the upgrade controller hardware guide for the ONTAP version running on the new controllers. 2. Run the command "cluster controller-replacement network displacedvlans show" to check if any VLAN is displaced. 3. If any VLAN is displaced, run the command "cluster controllerreplacement network displaced-vlans restore" to restore the VLAN on the desired port. 2 entries were displayed.

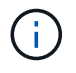

이 절차에서 section\_re-creating vLANs, ifgrp, broadcast domain\_은 node4\_에서 \_Restoring network configuration 으로 변경되었습니다.

7. 컨트롤러 교체가 일시 중지됨 상태인 경우 이 문서의 다음 섹션으로 진행하여 노드에서 네트워크 구성을 복원합니다.

<span id="page-13-0"></span>노드 **4**에서 네트워크 구성을 복원합니다

노드 4가 쿼럼에 있고 노드 3과 통신할 수 있는지 확인한 후 노드 2의 VLAN, 인터페이스 그룹 및 브로드캐스트 도메인이 노드 4에 표시되는지 확인합니다. 또한 모든 node4 네트워크 포트가 올바른 브로드캐스트 도메인에 구성되어 있는지 확인합니다.

이 작업에 대해

VLAN, 인터페이스 그룹 및 브로드캐스트 도메인을 만들고 다시 만드는 방법에 대한 자세한 내용은 을 참조하십시오 ["](https://docs.netapp.com/ko-kr/ontap-systems-upgrade/upgrade-arl-auto-app-9151/other_references.html)[참조](https://docs.netapp.com/ko-kr/ontap-systems-upgrade/upgrade-arl-auto-app-9151/other_references.html)["](https://docs.netapp.com/ko-kr/ontap-systems-upgrade/upgrade-arl-auto-app-9151/other_references.html) 네트워크 관리 \_ 에 대한 링크.

#### 단계

1. 업그레이드된 노드 2에 있는 모든 물리적 포트(노드4라고 함)를 나열합니다.

network port show -node node4

노드의 모든 물리적 네트워크 포트, VLAN 포트 및 인터페이스 그룹 포트가 표시됩니다. 이 출력에서 로 이동된 모든 물리적 포트를 볼 수 있습니다 Cluster ONTAP에 의한 브로드캐스트 도메인. 이 출력을 사용하면 인터페이스 그룹 구성원 포트, VLAN 기본 포트 또는 LIF 호스팅을 위한 독립 실행형 물리적 포트로 사용할 포트를 쉽게 결정할 수 있습니다.

2. 클러스터의 브로드캐스트 도메인을 나열합니다.

network port broadcast-domain show

3. 노드 4의 모든 포트에 대한 네트워크 포트 도달 가능 여부 나열:

network port reachability show

명령의 출력은 다음 예제와 비슷합니다.

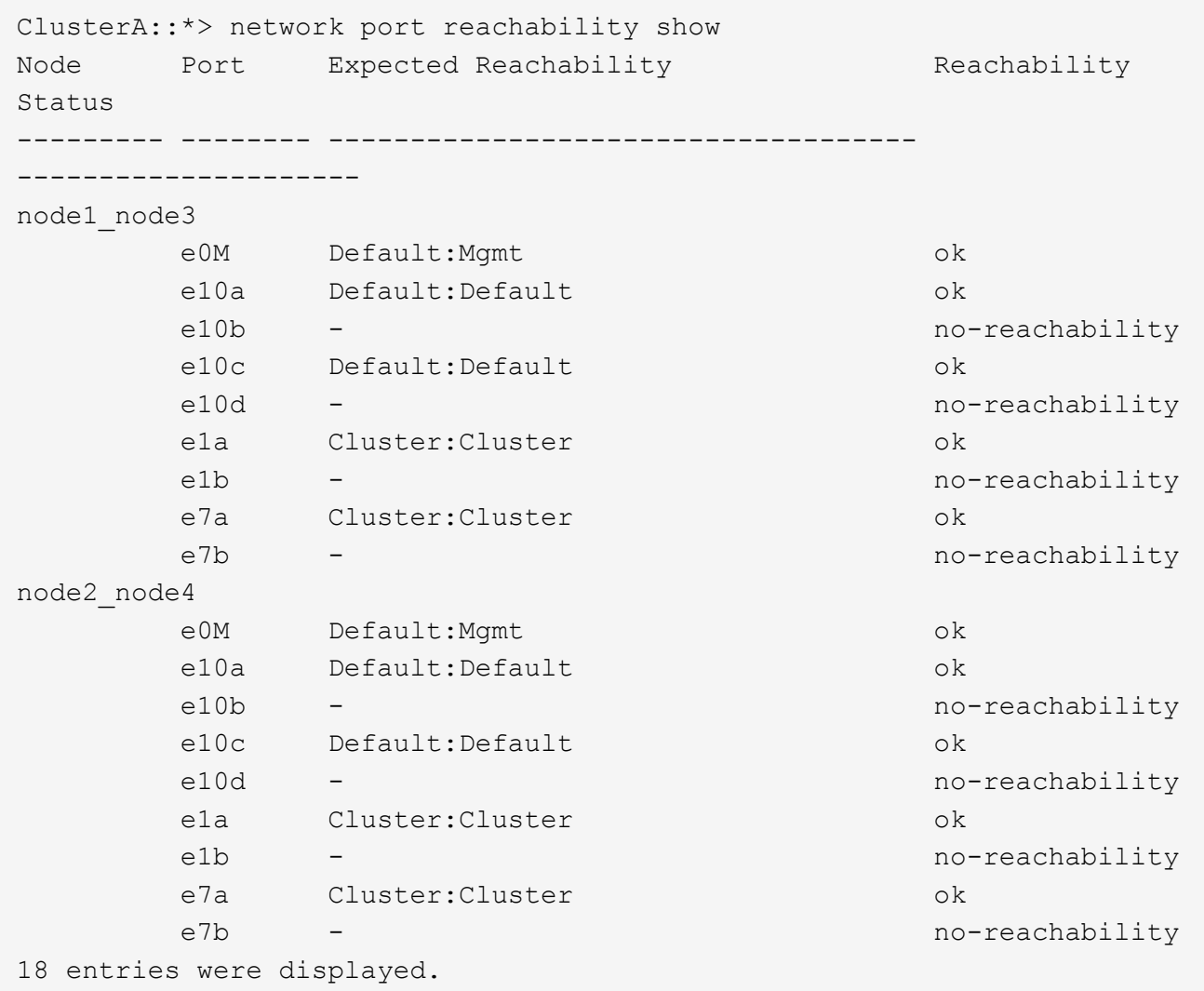

위 예제에서 node2\_node4는 컨트롤러 교체 후 방금 부팅되었습니다. 여기에는 연결 기능이 없고 연결 가능성 검사를 대기 중인 여러 포트가 있습니다.

 $4.$  [[auto\_restore\_4\_Step4] 노드 4의 각 포트에 대한 내 상태를 이외의 다른 상태로 복구합니다  $\circ$ k. 먼저 물리적 포트에서 다음 명령을 실행한 다음 VLAN 포트에서 한 번에 하나씩 실행합니다.

network port reachability repair -node <node\_name> -port <port\_name>

출력은 다음 예제와 같습니다.

Cluster ::> reachability repair -node node2\_node4 -port e10a

Warning: Repairing port "node2 node4: e10a" may cause it to move into a different broadcast domain, which can cause LIFs to be re-homed away from the port. Are you sure you want to continue?  $\{y|n\}$ :

위에 표시된 것처럼, 현재 위치한 브로드캐스트 도메인의 도달 가능성 상태와 다를 수 있는 도달 가능성 상태의

포트에 대해 경고 메시지가 표시됩니다.

포트의 연결을 검토하고 응답합니다 y 또는 n 있습니다.

모든 물리적 포트에 예상되는 도달 능력이 있는지 확인합니다.

network port reachability show

도달 가능성 복구가 수행되면 ONTAP는 포트를 올바른 브로드캐스트 도메인에 배치하려고 시도합니다. 그러나 포트의 도달 가능 여부를 확인할 수 없고 기존 브로드캐스트 도메인에 속하지 않는 경우 ONTAP는 이러한 포트에 대한 새 브로드캐스트 도메인을 만듭니다.

- 5. 인터페이스 그룹 구성이 새 컨트롤러의 물리적 포트 레이아웃과 일치하지 않으면 다음 단계를 사용하여 수정하십시오.
	- a. 먼저 브로드캐스트 도메인 멤버쉽에서 인터페이스 그룹 구성원 포트여야 하는 물리적 포트를 제거해야 합니다. 이 작업은 다음 명령을 사용하여 수행할 수 있습니다.

network port broadcast-domain remove-ports -broadcast-domain <broadcast domain name> -ports <node name:port name>

b. 인터페이스 그룹에 구성원 포트를 추가합니다.

network port ifgrp add-port -node <node\_name> -ifgrp <ifgrp> -port <port\_name>

- c. 첫 번째 구성원 포트가 추가된 후 약 1분 후에 인터페이스 그룹이 브로드캐스트 도메인에 자동으로 추가됩니다.
- d. 인터페이스 그룹이 적절한 브로드캐스트 도메인에 추가되었는지 확인합니다.

network port reachability show -node <node name> -port <ifgrp>

인터페이스 그룹의 도달 가능성 상태가 아닌 경우 `ok`에서 해당 브로드캐스트 도메인에 할당합니다.

network port broadcast-domain add-ports -broadcast-domain <broadcast\_domain\_name> -ports <node:port>

- 6. 에 적절한 물리적 포트를 할당합니다 Cluster 브로드캐스트 도메인:
	- a. 에 대한 도달 가능한 포트를 확인합니다 Cluster 브로드캐스트 도메인:

network port reachability show -reachable-broadcast-domains Cluster:Cluster

b. 에 대한 연결 기능을 사용하여 모든 포트를 복구합니다 Cluster 브로드캐스트 도메인(내 상태 상태가 아닐 경우) ok:

network port reachability repair -node <node name> -port <port name>

7. 다음 명령 중 하나를 사용하여 나머지 물리적 포트를 올바른 브로드캐스트 도메인으로 이동합니다.

network port reachability repair -node <node name> -port <port name>

network port broadcast-domain remove-port

network port broadcast-domain add-port

연결할 수 없거나 예상치 못한 포트가 없는지 확인합니다. 다음 명령을 사용하여 출력을 검사하여 상태가 인지 확인하여 모든 물리적 포트의 도달 가능성 상태를 확인합니다 ok:

network port reachability show -detail

8. 다음 단계를 사용하여 대체될 수 있는 VLAN을 복원합니다.

a. 교체된 VLAN 나열:

cluster controller-replacement network displaced-vlans show

다음과 같은 출력이 표시됩니다.

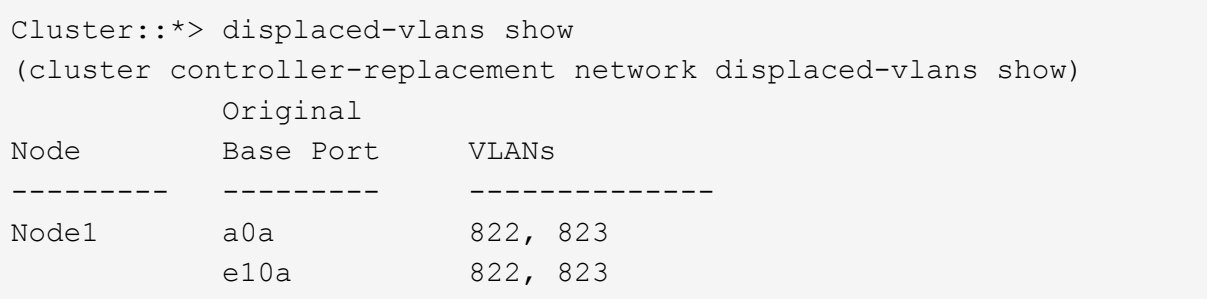

b. 이전 기본 포트에서 대체된 VLAN 복원:

cluster controller-replacement network displaced-vlans restore

다음은 인터페이스 그룹 a0a에서 동일한 인터페이스 그룹으로 다시 교체된 VLAN을 복원하는 예입니다.

Cluster::\*> displaced-vlans restore -node node2\_node4 -port a0a -destination-port a0a

다음은 포트 "e10a"에서 "e10b"로 교체된 VLAN을 복원하는 예입니다.

Cluster::\*> displaced-vlans restore -node node2\_node4 -port e10a -destination-port e10b

VLAN 복원이 성공하면 지정된 대상 포트에 교체된 VLAN이 생성됩니다. 대상 포트가 인터페이스 그룹의 구성원이거나 대상 포트가 다운된 경우 VLAN 복원이 실패합니다.

새로 복원된 VLAN이 해당 브로드캐스트 도메인에 배치될 때까지 약 1분 정도 기다립니다.

a. 에 없는 VLAN 포트에 필요한 경우 새 VLAN 포트를 생성합니다 cluster controller-replacement network displaced-vlans show 출력은 다른 물리적 포트에 구성해야 합니다.

9. 모든 포트 수리가 완료된 후 비어 있는 브로드캐스트 도메인을 삭제합니다.

network port broadcast-domain delete -broadcast-domain <br/> <br/> domain name>

10. 포트 도달 가능성 확인:

network port reachability show

모든 포트가 올바르게 구성되고 올바른 브로드캐스트 도메인에 추가되면 가 network port reachability show 명령은 의 도달 가능성 상태를 보고해야 합니다 ok 연결된 모든 포트에 대해 및 상태를 로 표시합니다 noreachability 물리적 연결이 없는 포트의 경우 이러한 두 포트가 아닌 다른 상태를 보고하는 포트가 있는 경우 의 지침에 따라 연결 가능성 복구를 수행하고 브로드캐스트 도메인에서 포트를 추가 또는 제거합니다 4단계.

11. 모든 포트가 브로드캐스트 도메인에 배치되었는지 확인합니다.

network port show

12. 브로드캐스트 도메인의 모든 포트에 올바른 MTU(Maximum Transmission Unit)가 구성되어 있는지 확인합니다.

network port broadcast-domain show

- 13. 복원 LIF 홈 포트, 복원해야 하는 SVM 홈 포트 및 LIF 홈 포트(있는 경우)를 지정합니다.
	- a. 대체된 LIF를 나열합니다.

displaced-interface show

b. LIF 홈 포트 복원:

displaced-interface restore-home-node -node <node name> -vserver <vserver\_name> -lif-name <LIF\_name>

14. 모든 LIF에 홈 포트가 있고 관리상 작동하는지 확인합니다.

network interface show -fields home-port, status-admin

## <span id="page-18-0"></span>노드 **4**의 키 관리자 구성을 복원합니다

NVE(NetApp Volume Encryption) 및 NAE(NetApp Aggregate Encryption)를 사용하여 업그레이드 중인 시스템의 볼륨을 암호화하는 경우 암호화 구성을 새 노드와 동기화해야 합니다. Key-Manager를 동기화하지 않는 경우 ARL을 사용하여 node3에서 node4로 노드 2 애그리게이트를 재배치할 때, 노드 4에 암호화된 볼륨과 애그리게이트를 온라인 상태로 전환하는 데 필요한 암호화 키가 없으므로 장애가 발생할 수 있습니다.

#### 이 작업에 대해

다음 단계를 수행하여 암호화 구성을 새 노드에 동기화합니다.

#### 단계

1. 노드 4에서 다음 명령을 실행합니다.

security key-manager onboard sync

2. 데이터 애그리게이트를 재배치하기 전에 노드 4에서 SVM-KEK 키가 "true"로 복원되는지 확인합니다.

::> security key-manager key query -node node4 -fields restored -key -type SVM-KEK

예

```
::> security key-manager key query -node node4 -fields restored -key
-type SVM-KEK
node vserver key-server key-id
restored
-------- --------- ----------- ---------------------------------------
--------
node4 svm1 "" 00000000000000000200000000000a008a81976
true
                                2190178f9350e071fbb90f00000000000000000
```
## <span id="page-19-0"></span>노드 **2**가 소유한 루트 이외의 애그리게이트 및 **NAS** 데이터 **LIF**를 노드 **3**에서 노드 **4**로 이동합니다

노드 4의 네트워크 구성을 확인하고 노드 3에서 노드 4로 애그리게이트를 재배치된 후에는 현재 노드 3에 있는 노드 2에 속하는 NAS 데이터 LIF가 노드 3에서 노드 4로 재배치되어 있는지 확인해야 합니다. 또한 노드 4에 SAN LIF가 존재하는지 확인해야 합니다.

이 작업에 대해

원격 LIF는 업그레이드 절차 중에 SAN LUN의 트래픽을 처리합니다. 업그레이드 중에 클러스터 또는 서비스 상태를 위해 SAN LIF를 이동할 필요가 없습니다. SAN LIF는 새 포트에 매핑되지 않으면 이동하지 않습니다. 노드 4를 온라인으로 설정한 후 LIF가 정상 작동하는지 확인합니다.

단계

1. iSCSI LIF는 내 성 검사를 통해 올바른 홈 포트를 자동으로 찾습니다. FC 및 NVMe/FC SAN LIF는 자동으로 이동하지 않습니다. 업그레이드 전에 홈 포트가 계속 표시됩니다.

노드 4의 SAN LIF 확인:

a. "다운" 작업 상태를 새 데이터 포트로 보고하는 모든 iSCSI SAN LIF 수정:

network interface modify -vserver <vserver> -lif <iscsi san lif> admin down

network interface modify -vserver <vserver> -lif <iscsi\_san\_lif> port <new port> node <node>

network interface modify -vserver <vserver> -lif <iscsi san lif>

#### b. 새 컨트롤러의 집에 있는 FC 및 NVMe/FC SAN LIF를 수정하고 새 컨트롤러의 FCP 포트에 "중단" 운영 상태를 보고합니다.

network interface modify -vserver <vserver> -lif <fc san lif> admin down

network interface modify -vserver <vserver> -lif <fc san lif> port <new port> node <node>

network interface modify -vserver <vserver> -lif <fc san lif>

2. 재배치 작업 재개:

system controller replace resume

시스템은 다음 작업을 수행합니다.

- 클러스터 쿼럼 검사
- 시스템 ID 확인
- 이미지 버전 확인
- 대상 플랫폼 확인
- 네트워크 도달 가능성 확인

이 단계에서 네트워크 도달 가능성 점검에서 작업이 일시 중지됩니다.

3. 재배치 작업 재개:

system controller replace resume

시스템에서 다음 검사를 수행합니다.

- 클러스터 상태 점검
- 클러스터 LIF 상태 점검

이러한 확인을 수행한 후 시스템은 노드 2가 소유한 루트 이외의 Aggregate 및 NAS 데이터 LIF를 노드 4의 새 컨트롤러로 재배치합니다. 리소스 재배치가 완료된 후 컨트롤러 교체 작업이 일시 중지됩니다.

4. 애그리게이트 재배치 및 NAS 데이터 LIF 이동 작업의 상태를 확인합니다.

system controller replace show-details

컨트롤러 교체 절차가 일시 중지된 경우 오류를 확인하고 수정한 다음 문제를 해결하십시오 resume 를 눌러 작업을 계속합니다.

5. 필요한 경우 교체된 LIF를 복원하여 되돌리십시오. 교체된 LIF 나열:

cluster controller-replacement network displaced-interface show

LIF가 대체된 경우 홈 노드를 노드 4로 복구합니다.

cluster controller-replacement network displaced-interface restore-home-node

6. 작업을 재개하여 시스템에서 필요한 사후 검사를 수행하도록 합니다.

system controller replace resume

시스템은 다음과 같은 사후 검사를 수행합니다.

- 클러스터 쿼럼 검사
- 클러스터 상태 점검
- 재구성 검사를 집계합니다
- 집계 상태 확인
- 디스크 상태 점검
- 클러스터 LIF 상태 점검
- 볼륨 확인

Copyright © 2024 NetApp, Inc. All Rights Reserved. 미국에서 인쇄됨 본 문서의 어떠한 부분도 저작권 소유자의 사전 서면 승인 없이는 어떠한 형식이나 수단(복사, 녹음, 녹화 또는 전자 검색 시스템에 저장하는 것을 비롯한 그래픽, 전자적 또는 기계적 방법)으로도 복제될 수 없습니다.

NetApp이 저작권을 가진 자료에 있는 소프트웨어에는 아래의 라이센스와 고지사항이 적용됩니다.

본 소프트웨어는 NetApp에 의해 '있는 그대로' 제공되며 상품성 및 특정 목적에의 적합성에 대한 명시적 또는 묵시적 보증을 포함하여(이에 제한되지 않음) 어떠한 보증도 하지 않습니다. NetApp은 대체품 또는 대체 서비스의 조달, 사용 불능, 데이터 손실, 이익 손실, 영업 중단을 포함하여(이에 국한되지 않음), 이 소프트웨어의 사용으로 인해 발생하는 모든 직접 및 간접 손해, 우발적 손해, 특별 손해, 징벌적 손해, 결과적 손해의 발생에 대하여 그 발생 이유, 책임론, 계약 여부, 엄격한 책임, 불법 행위(과실 또는 그렇지 않은 경우)와 관계없이 어떠한 책임도 지지 않으며, 이와 같은 손실의 발생 가능성이 통지되었다 하더라도 마찬가지입니다.

NetApp은 본 문서에 설명된 제품을 언제든지 예고 없이 변경할 권리를 보유합니다. NetApp은 NetApp의 명시적인 서면 동의를 받은 경우를 제외하고 본 문서에 설명된 제품을 사용하여 발생하는 어떠한 문제에도 책임을 지지 않습니다. 본 제품의 사용 또는 구매의 경우 NetApp에서는 어떠한 특허권, 상표권 또는 기타 지적 재산권이 적용되는 라이센스도 제공하지 않습니다.

본 설명서에 설명된 제품은 하나 이상의 미국 특허, 해외 특허 또는 출원 중인 특허로 보호됩니다.

제한적 권리 표시: 정부에 의한 사용, 복제 또는 공개에는 DFARS 252.227-7013(2014년 2월) 및 FAR 52.227- 19(2007년 12월)의 기술 데이터-비상업적 품목에 대한 권리(Rights in Technical Data -Noncommercial Items) 조항의 하위 조항 (b)(3)에 설명된 제한사항이 적용됩니다.

여기에 포함된 데이터는 상업용 제품 및/또는 상업용 서비스(FAR 2.101에 정의)에 해당하며 NetApp, Inc.의 독점 자산입니다. 본 계약에 따라 제공되는 모든 NetApp 기술 데이터 및 컴퓨터 소프트웨어는 본질적으로 상업용이며 개인 비용만으로 개발되었습니다. 미국 정부는 데이터가 제공된 미국 계약과 관련하여 해당 계약을 지원하는 데에만 데이터에 대한 전 세계적으로 비독점적이고 양도할 수 없으며 재사용이 불가능하며 취소 불가능한 라이센스를 제한적으로 가집니다. 여기에 제공된 경우를 제외하고 NetApp, Inc.의 사전 서면 승인 없이는 이 데이터를 사용, 공개, 재생산, 수정, 수행 또는 표시할 수 없습니다. 미국 국방부에 대한 정부 라이센스는 DFARS 조항 252.227-7015(b)(2014년 2월)에 명시된 권한으로 제한됩니다.

#### 상표 정보

NETAPP, NETAPP 로고 및 <http://www.netapp.com/TM>에 나열된 마크는 NetApp, Inc.의 상표입니다. 기타 회사 및 제품 이름은 해당 소유자의 상표일 수 있습니다.